# **REPEATER (OPAKOVAČ, ZESILOVAČ WIFI SIGNÁLU)**

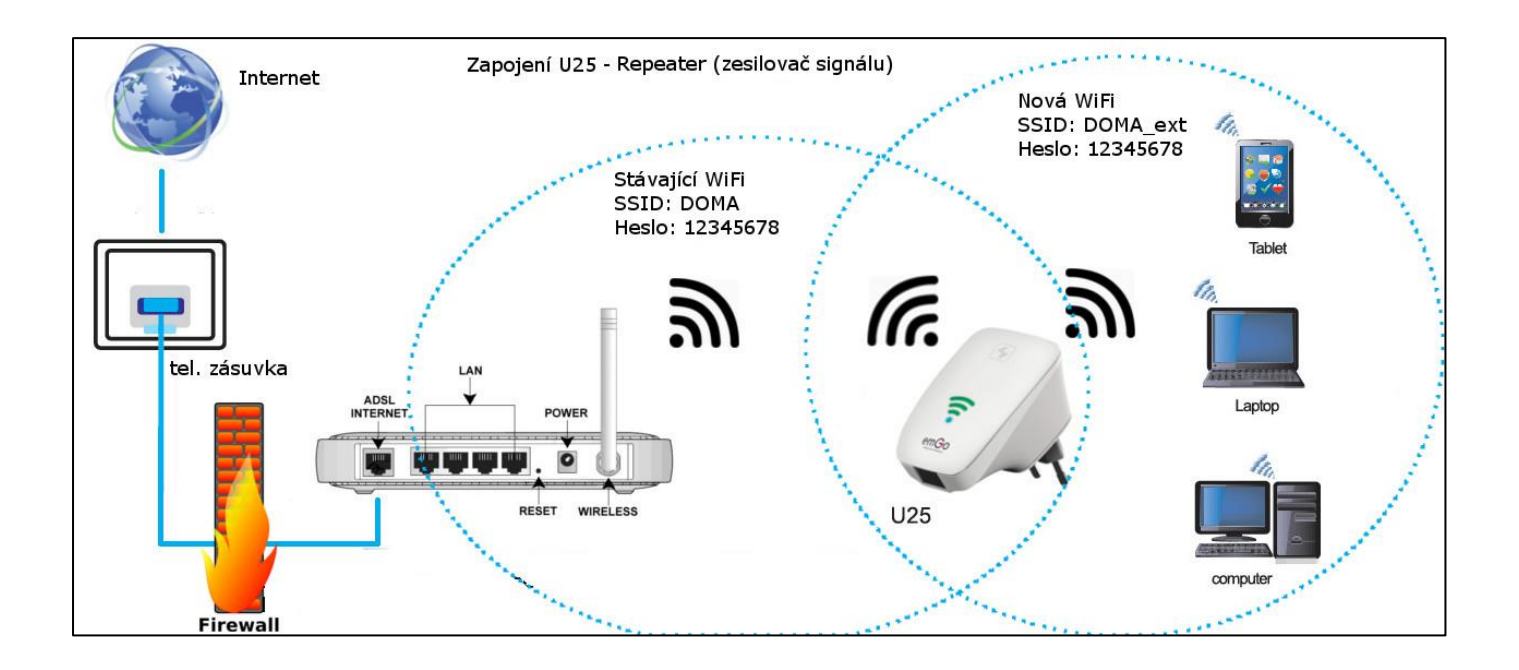

## **• AUTOMATICKÉ NASTAVENÍ PŘIPOJENÍ POMOCÍ FUNKCE WPS**

V módu opakovač lze využít funkci automatického nastavení připojení pomocí funkce **WPS**. *Jednoduše si tak můžete rozšířit dosah vaší bezdrátové sítě, bez jakýchkoliv znalostí nastavování IT techniky.*

- a. Pokud jste již prováděli nastavení U25, smažte jej do továrního nastavení.
- b. **Krátce** stiskněte tlačítko WPS na vašem domácím routeru, aby se aktivovala funkce WPS (ikona WPS na vašem routeru začne blikat).

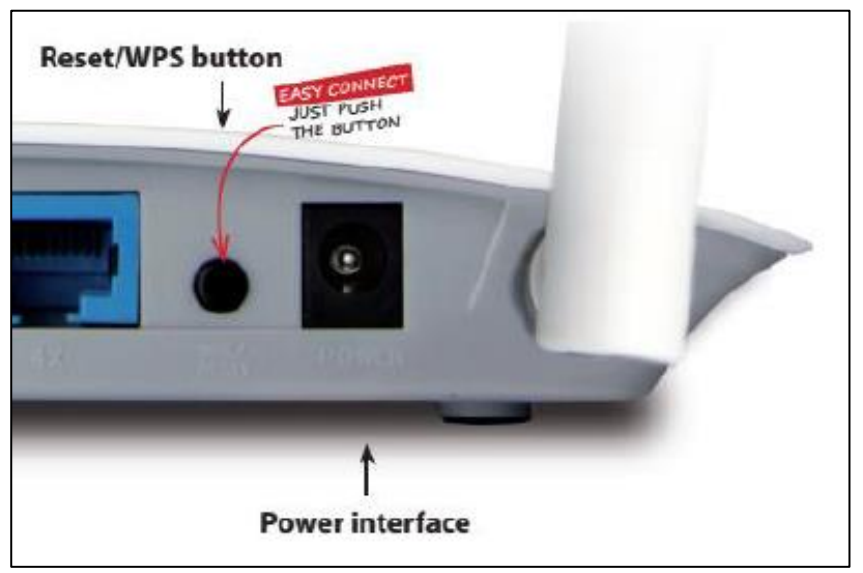

 *většina moderních směrovačů obsahuje tuto funkci. Vyhledejte si popis této funkce v návodu k vašemu zařízení.*

c. Nyní stiskněte tlačítko WPS také na opakovači U25 na dobu přibližně **5-7 vteřin**. Na U25 začne blikat modrá dioda.

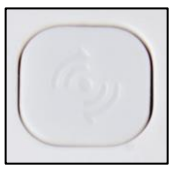

- *tlačítko WPS musíte na opakovači stisknout maximálně do jedné minuty od aktivace této funkce na vašem routeru.*
- d. Opakovač U25 se nyní automaticky připojí k routeru pomocí chráněného připojení WPS. Po dobu připojení bude modrá dioda na U25 blikat.
- e. Jakmile bude automatická konfigurace připojení dokončena (max. 2 minuty), U25 se restartuje a po restartu bude opakovač připraven k použití. U25 bude vysílat stejný název sítě SSID jako váš router s příponou **-ext**

Heslo pro připojení klientů do nově vytvořené sítě bude **stejné jako původní heslo k vašemu domácímu routeru**. Opakovač můžete odpojit od napájení a přenést na jiné místo. Po opětovném připojení U25 k napájení zůstane nastavení beze změn.

MANUÁLNÍ NASTAVENÍ OPAKOVAČE POMOCÍ WEBOVÉHO ROZHRANÍ

Pokud Váš stávající router neobsahuje funkci WPS je nutné U25 nastavit manuálně pomocí webového rozhraní.

#### **Před dalšími pokusy uveďte U25 do továrního nastavení:**

- stiskněte tlačítko reset na boční straně přístroje a držte je stisknuté, dokud všechny LED diody na chvíli nezhasnou.
- odpojte U25 od napájení a po chvíli jej opět zapojte.

U25 lze takto nastavit buď při připojení kabelem, nebo při připojení k defaultně vysílané WiFi síti (SSID: emgo, zabezpečení: žádné)

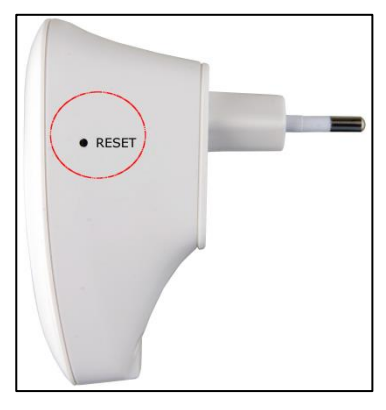

### **Manuální nastavení U25 při propojení s PC UTP kabelem:**

1. propojte U25 a PC kabelem s koncovkami RJ45

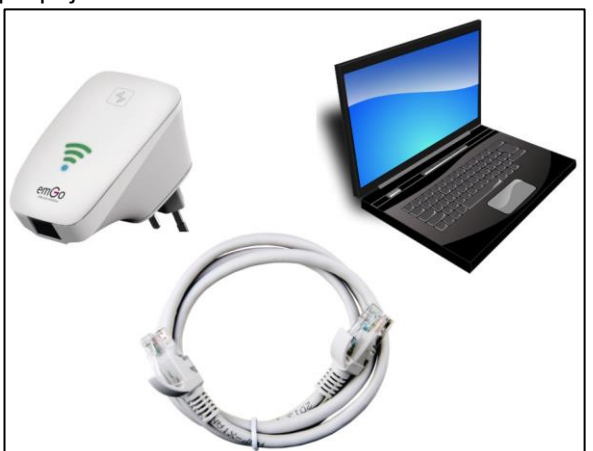

- 
- 2. po **úspěšném připojení** (ikona ) k síti zadejte do adresního řádku prohlížeče **[http://192.168.10.1](http://192.168.10.1/)**
- 3. zadejte jméno a heslo (**admin, admin**)
- 4. Na zobrazené stránce webového rozhraní vyberte mód Repeater (nebo Repeater WISP, funkčně je to jedno, ale při výběru módu s WISP budete mít i po nastavení přístup do administrace zařízení, proto je výhodnější zvolit mód s WISP)

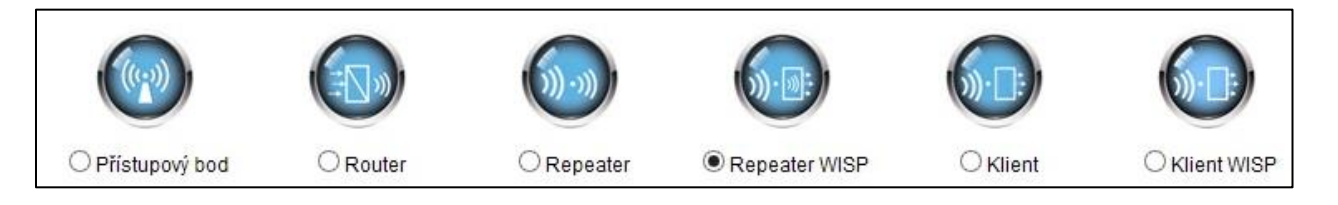

5. klikněte na tlačítko **Skenování sítě** (opakovaně, pokud opakovač nenalezne Vaši domácí WiFi síť postupujte podle bodu 11) a vyberte Vaši domácí síť:

SSID **BSSID** Kanál Ověření a šifrování Signál Výběr Typ  $13(B+G+N)$ Zakázáno WIFI PROVIDER AP пШ  $\circ$ **DOMA** пI  $13(B+G+N)$ AP WPA-PSK/WPA2-PSK  $\circledcirc$ Klikněte sem pro výběr WiFi sítě 13 (B+G+N) AP WPA-PSK/WPA2-PSK  $\frac{1}{2}$  $\circ$ 

6. U25 automaticky vyplní typ šifrování a vy pouze zadejte heslo pro přístup do vaší WiFi sítě do posledního řádku "**Před-sdílený klíč**":

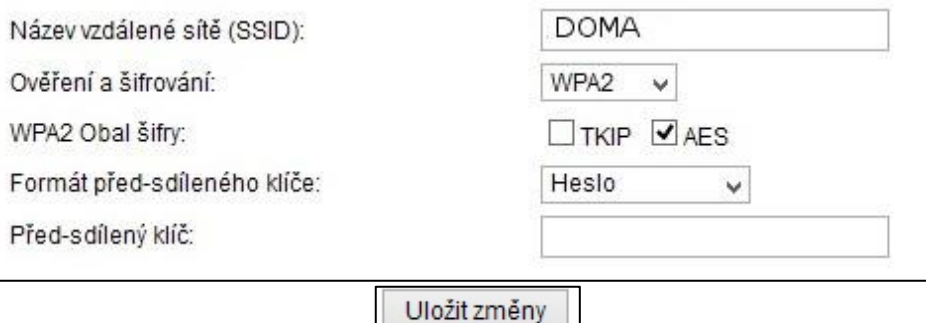

7. klikněte na tlačítko uložit změny (úplně dole):

8. vyčkejte na dokončení restartu repeateru cca 1 minutu

#### Restart...

Proces právě probíhá, prosím čekejte 10 vteřin...

VAROVÁNÍ: Prosím NEVYPÍNEJTE, NERESTARTUJTE, nebo NEODPOJUJTE zařízení od napájení v průběhu aktualizace, riskujete zničení zařízení.

9. znovu prohledejte v PC okolní WiFi sítě a objeví se i nová síť se stejným jménem a příponou **– ext**. Síť bude mít stejné šifrování a stejné heslo.

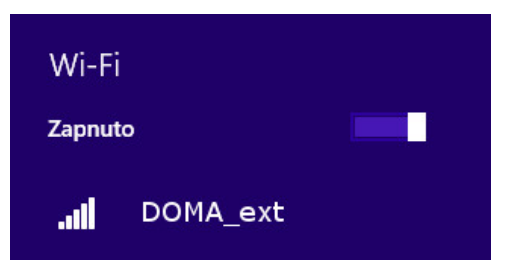

- 10. nyní můžete repeater odpojit a přenést na jiné místo. Repeater si bude nastavení pamatovat.
- 11. Pokud po stisknutí na tlačítka **Skenování sítě** nenalezene repeater žádnou síť je třeba

Ö

Rozšířené: přepnout zemi použití na "Česká Republika". Klikněte na tlačítko

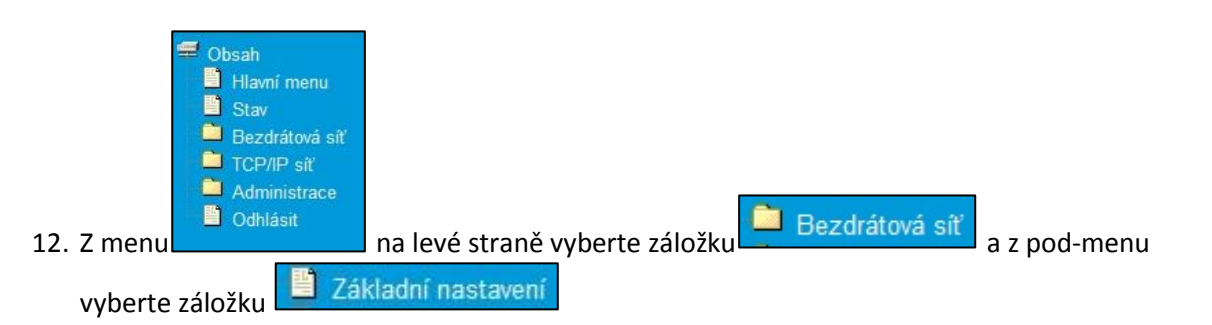

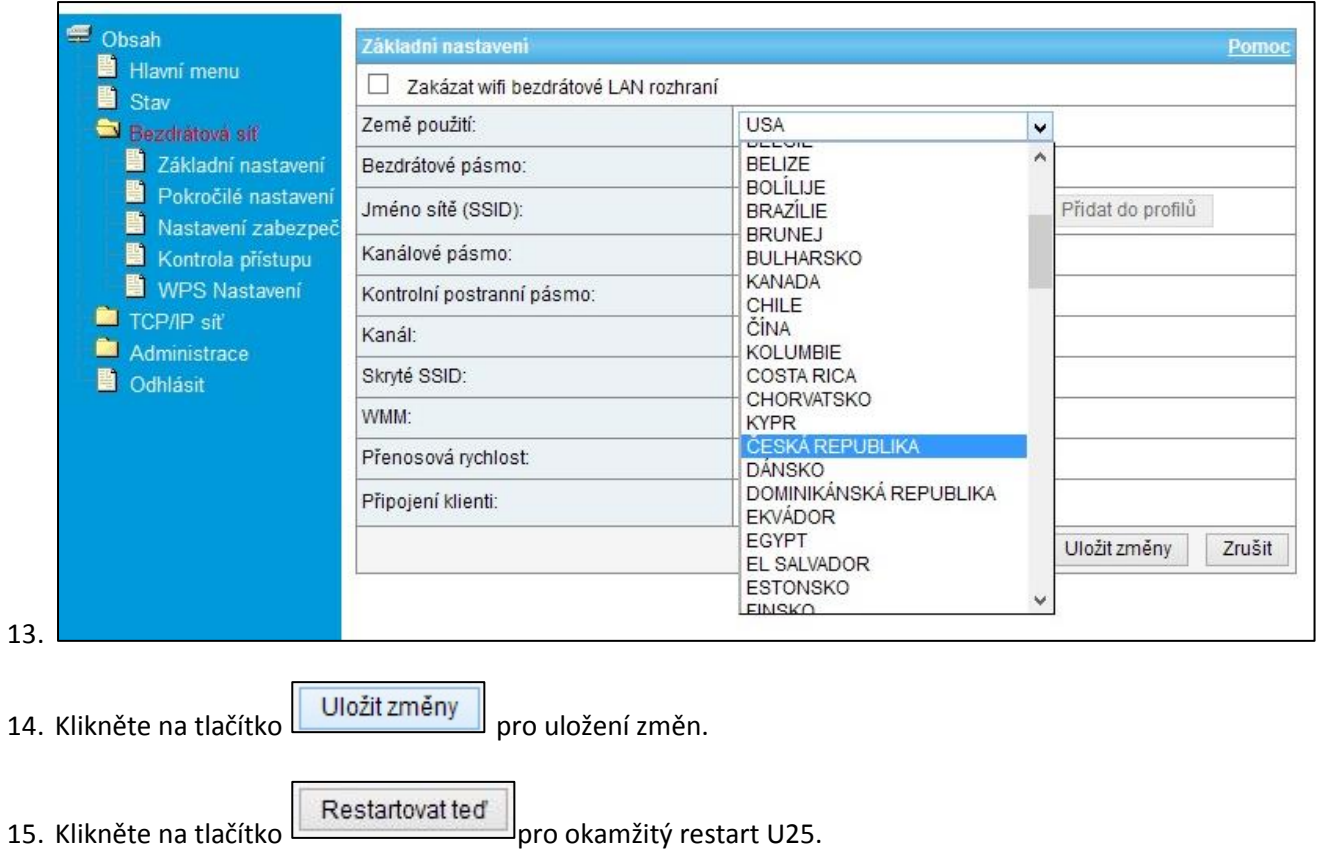

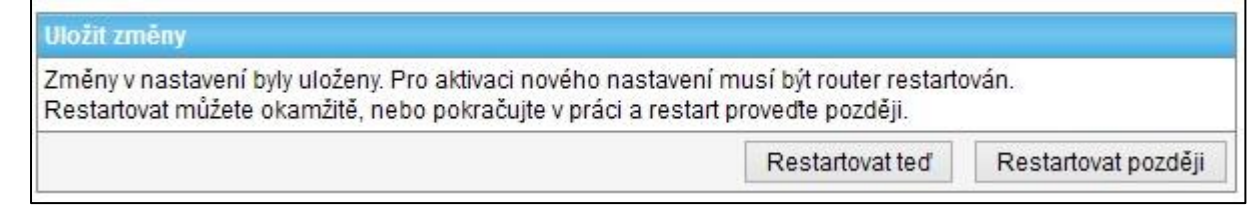

#### 16. U25 se restartuje

Restart... Proces právě probíhá, prosím čekejte 10 vteřin... VAROVÁNÍ: Prosím NEVYPÍNEJTE, NERESTARTUJTE, nebo NEODPOJUJTE zařízení od napájení v průběhu<br>aktualizace, riskujete zničení zařízení.

17. Po opětovném přihlášení opakujte postup od bodu 2